## Crucial Policy Review

To complete the required Policy Review, login to your Employee Access account. A link to the login page can be found at jordandistrict.org, select Faculty and Staff, then select Employee Access (Skyward). If you need help with your login ID or password, contact the Help Desk at 801-567-8737.

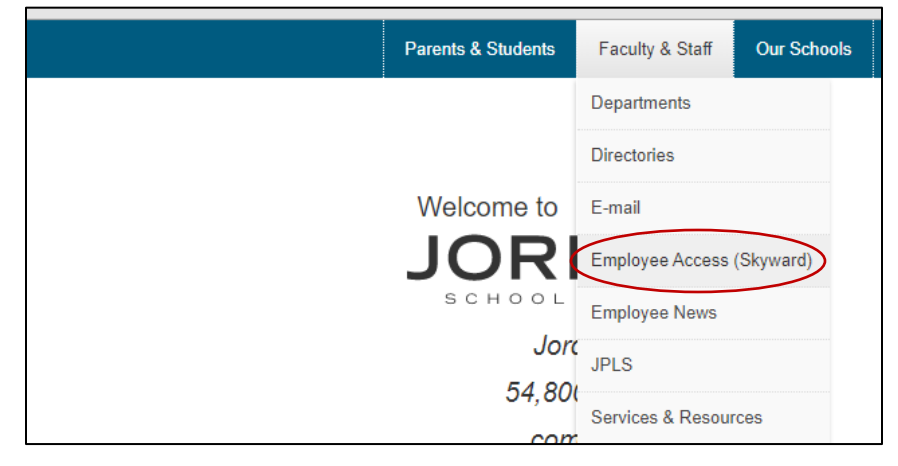

If you have not completed your Policy Review, you will see the screen below. Click the Policy Review link.

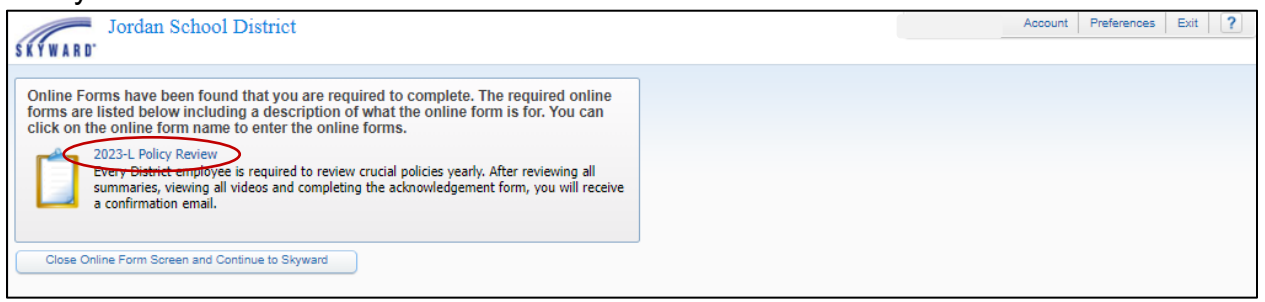

The Policy Review can also be accessed by selecting Employee Information/Online Forms.

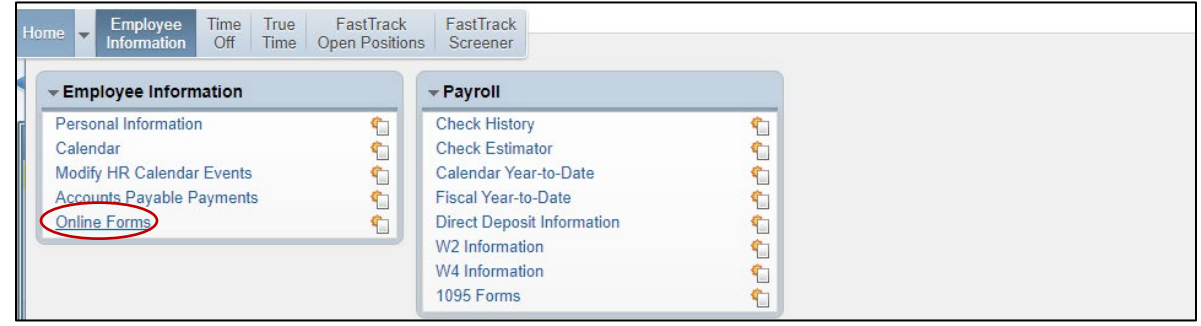

Begin the Policy Review by clicking the link for each step. A PDF or video will open. When completed with each step, click on the next step, or click the Next button at the bottom of the page. At any time you may select Close and Finish Later to complete the Policy Review at a later time.

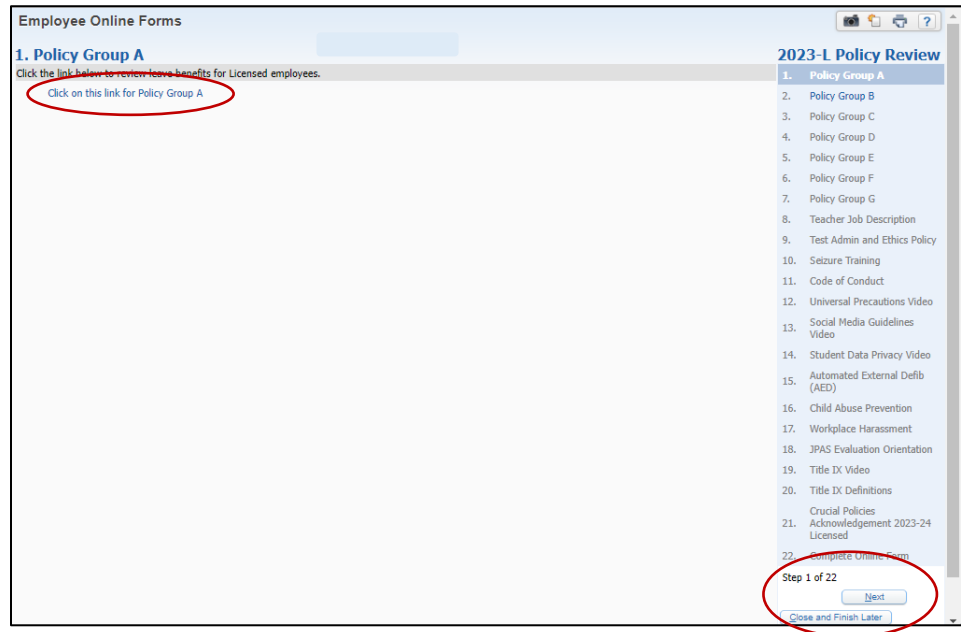

On the next to the last step, you are required to provide your electronic signature, acknowledging you have reviewed the policies. Select Yes in the required boxes, then enter the date you are completing the form. Click next to go to the final step.

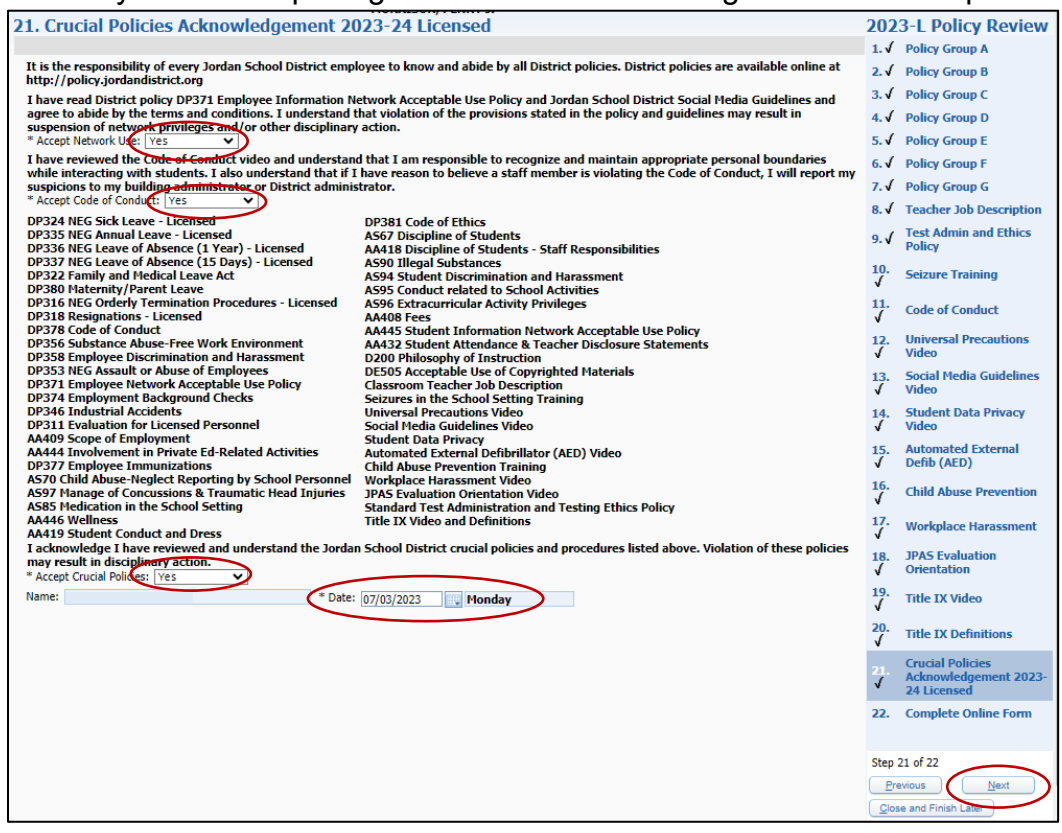

Checkmark the box indicating you have completed the Policy Review, then click the Finish button.

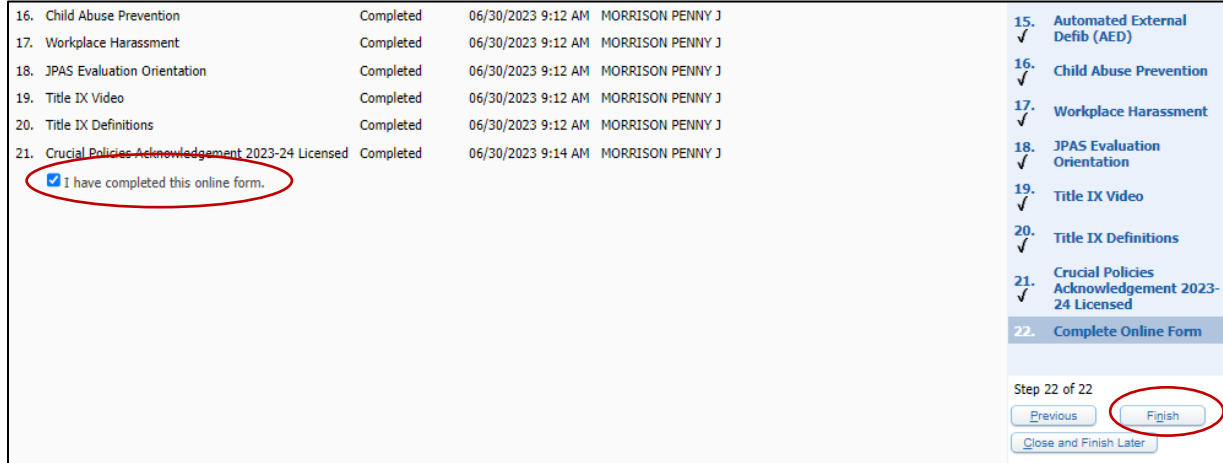